# HOW TO LOGIN TO BILL.COM TO VIEW/PAY BILLS

## Logging In

You will receive an email each time a new invoice is created. Click on the "Pay Invoice Electronically" button or visit [app.bill.com/p/burgeterrace](https://app.bill.com/p/burgeterrace). (The www.bill.com homepage login does not work for paying invoices)

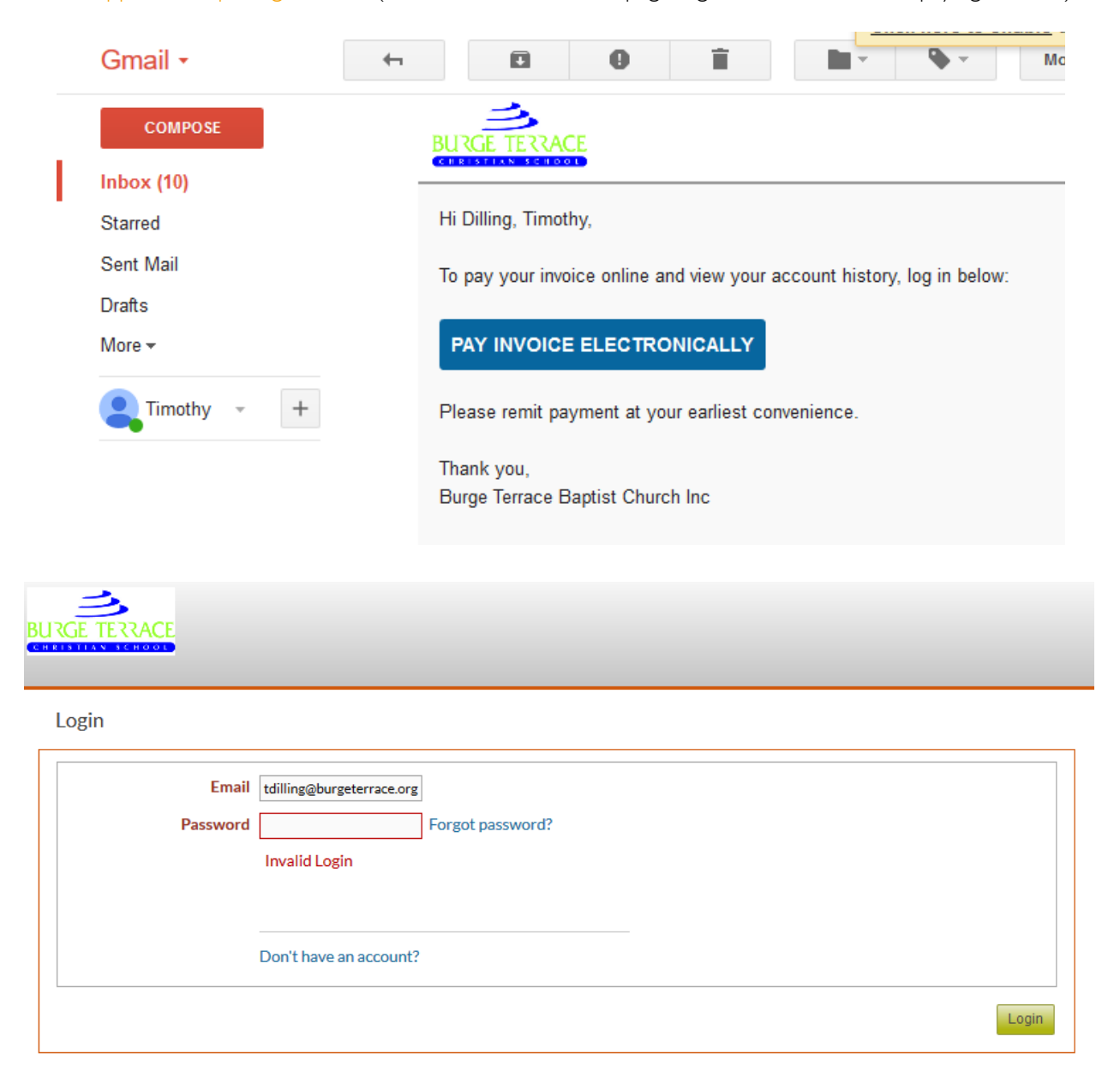

\*\*\*If this is your first time to login to bill.com click on the "Don't have an account?" link.

\*\*\*If you forgot your password, click the "Forgot password?" link and you will received a password reset email.

## Account Summary

On the Account Summary page you can see the total of outstanding invoices as well as any scheduled payments.

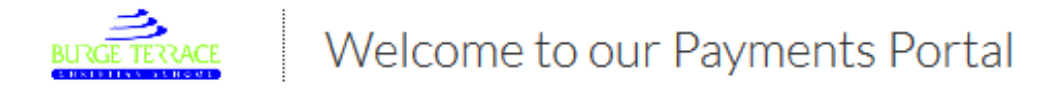

**HOME BILLS** 

### Summary

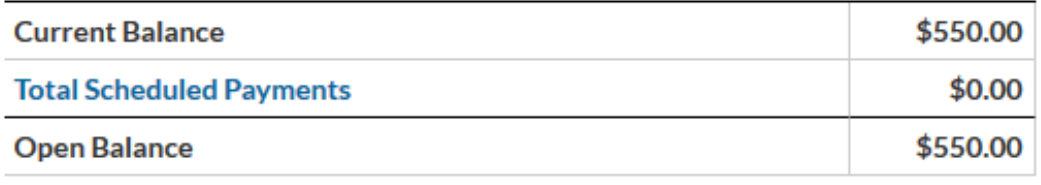

Auto Pay your bills PAY OUTSTANDING BILLS

#### **Bills**

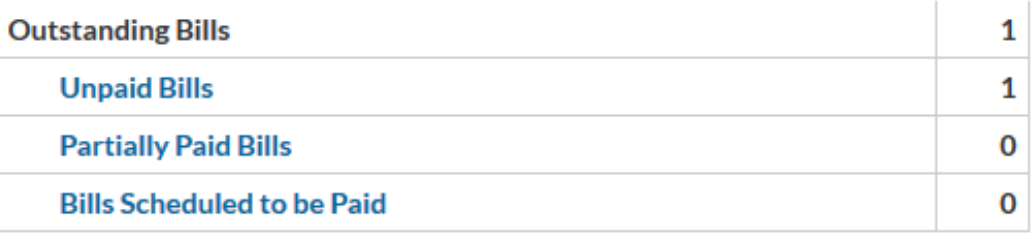

## Paying Outstanding Invoices

To see a list of invoice that are still outstanding click on the "Unpaid Bills" or ""Partially Paid" link. Here you have a list of outstanding invoices. To view the specific details of the invoice click on the invoice number.

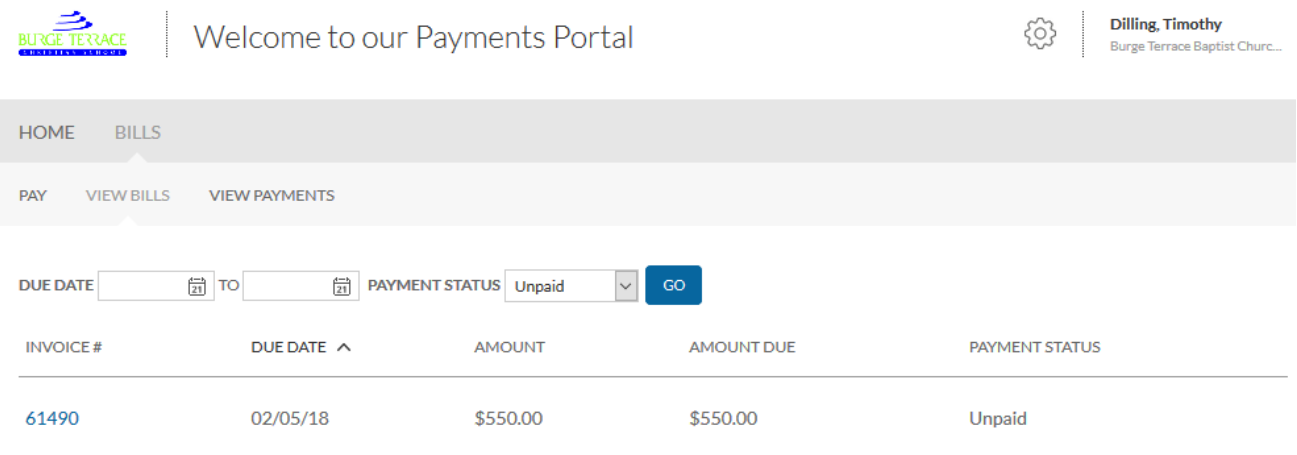

To view the specific details of the invoice click on the invoice number. Now you are able to view the invoices details as well as make payment via ACH (payments are also accepted in the school office with cash or check).

```
Bill # 61490
                                                                 \hspace{.1cm} \oplusNotes
                                                          ADD BANK ACCOUNT
                                     Choose Account:
                                                                                                                              $550.00
                                                                                                    Amount Due:
      Pay From:
                                                                                                                                $0.00
                                               Pay On: 01/12/18 [21]
                                                                                                Credits To Apply:
   Bank Account \boxed{\vee}Total Payment:
                                                                                                                                  550
                                                                                                                           Download Invoice
   Ť
          This bill has not been paid.
A(\overline{A})A\mathbb{O} Page 1 of 1 \mathbb{O}Burge Terrace Baptist Church Inc
         9345 Brookville Rd
                                                                       INVOICE
         Indianapolis, IN 46239
         3178626109
                                                                                                   Invoice #
                                                                                                                          61490
                                                                                                   Invoice Date
                                                                                                                          01/11/18
                                                                                                   Amount Due:
                                                                                                                          $550.00
```
If you wish to pay multiple outstanding invoices at once, from the Account Summary page click the "Pay Outstanding Invoices" button. Then select the "Pay In Full" box on the left for all outstanding invoices you wish to pay.

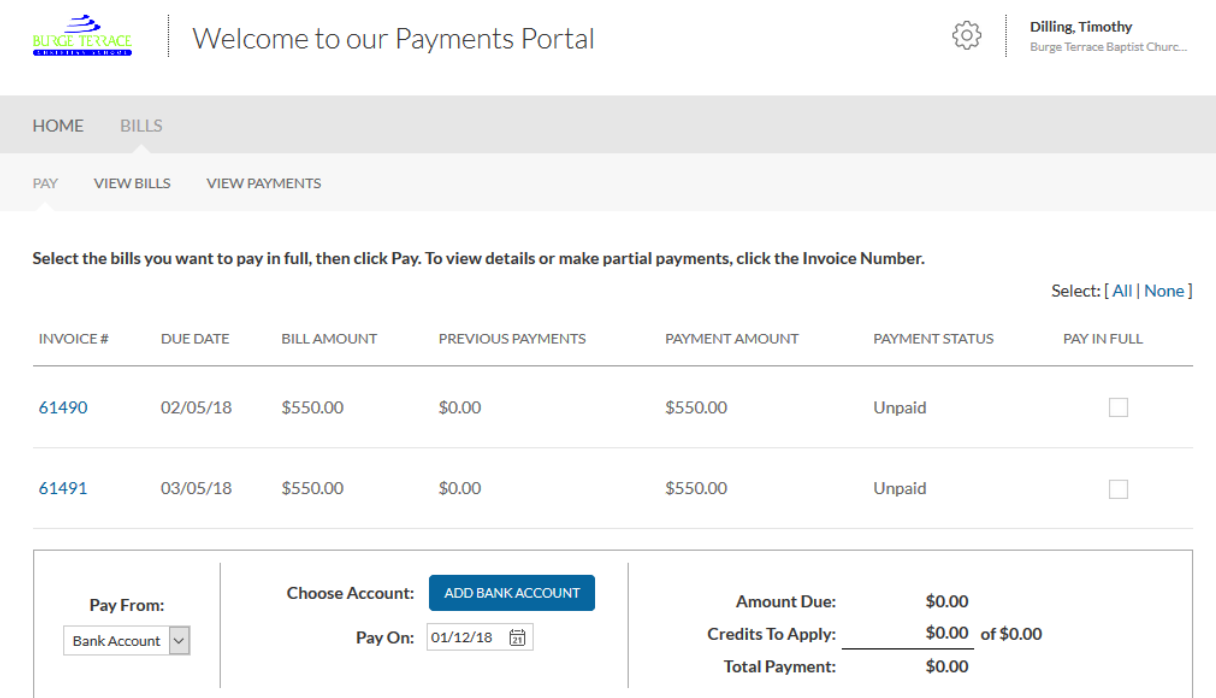

To set up a payment bank account click the "Add Bank Account" button from the Invoice Payment screen. You will need your bank routing number as well as your account number (both can be found on a check from that account). Enter all the requested information and click "Done."

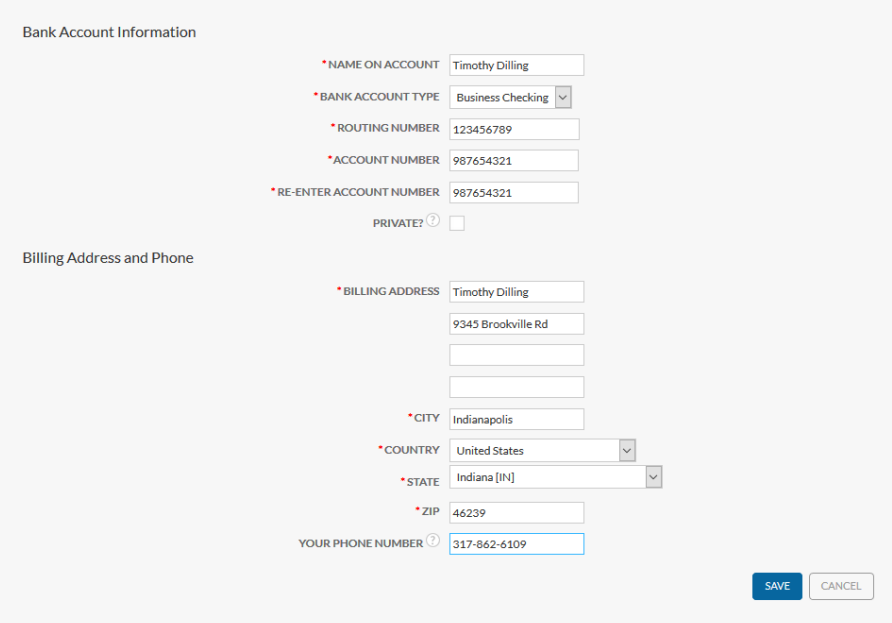

## Auto Pay

If you would like to set up your bills to be automatically paid then just click the "Auto Pay your bills" link on the summary page.

Here you will be able to specify how many days in advance of the due date you wish the bill to be paid.

\*\*\*Please note, this Auto Payment will be applied to all invoices, including past due invoices and periodic invoices such as lunch and after school care charges for anyone not on the full time plan.

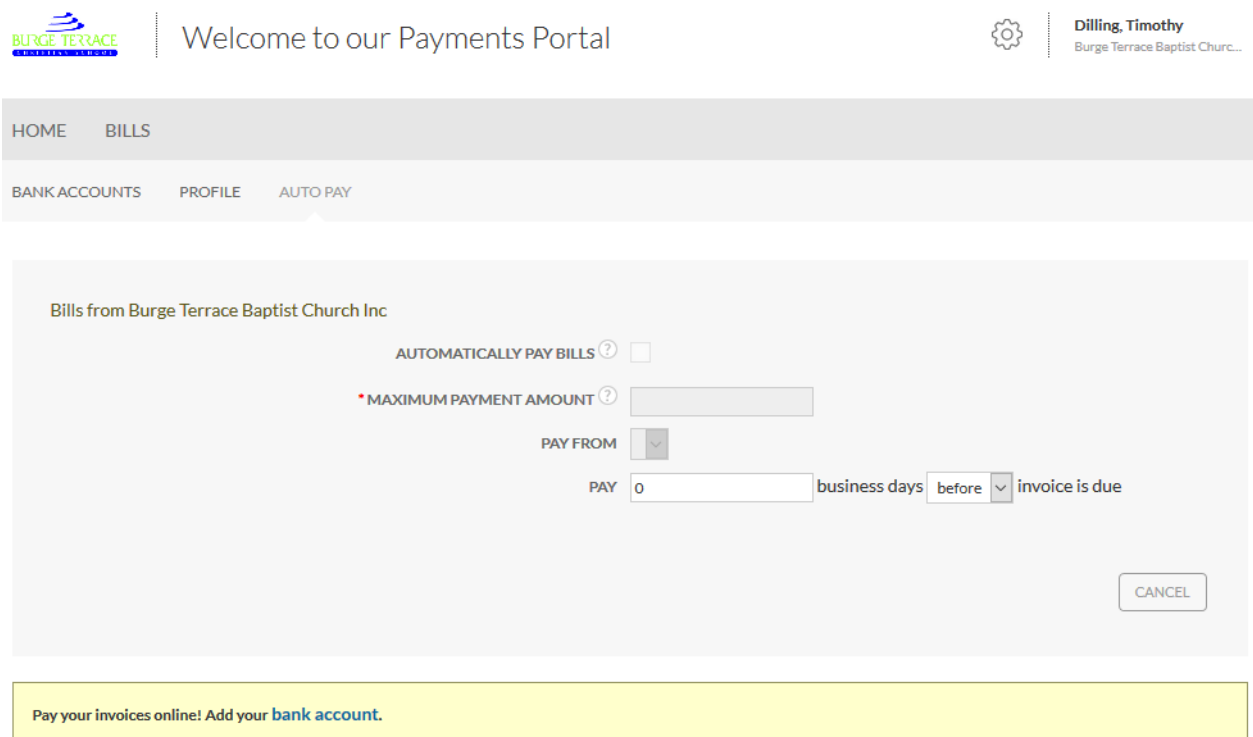